- 社團選課操作步驟
- 1. 連到學校首頁(<https://kmjh.tc.edu.tw/>)→學生事務→雲端校務系統

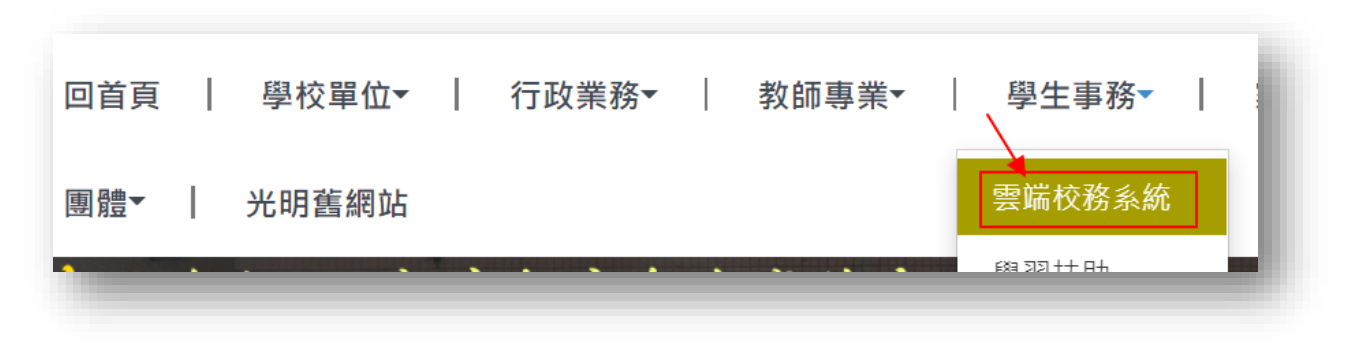

2. 進到雲端校務系統後,學區選擇西區,學校選擇市立光明國中(如右下圖)後,按下前往

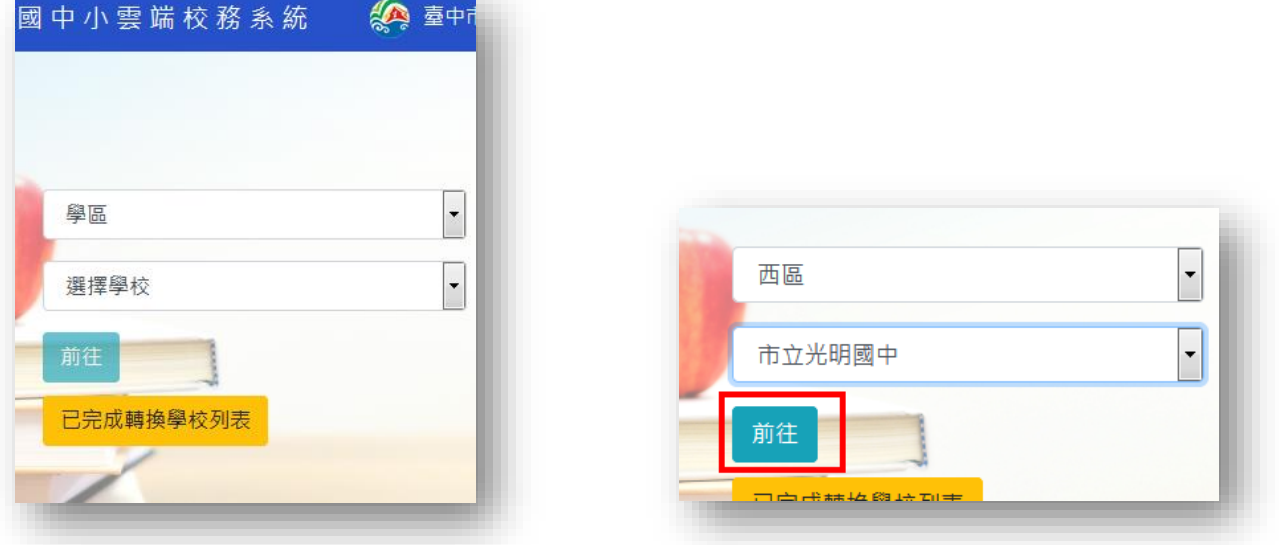

3. 在右上角按下登入系統

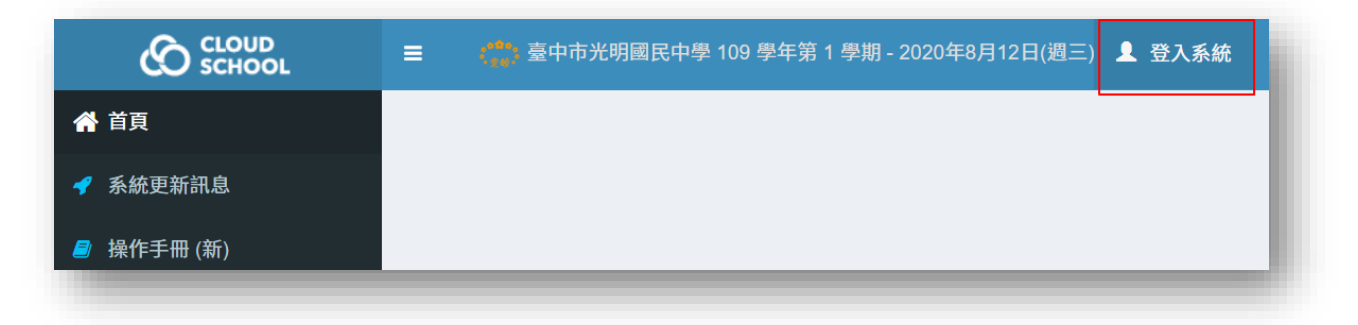

4. 登入帳號密碼之解說如下頁

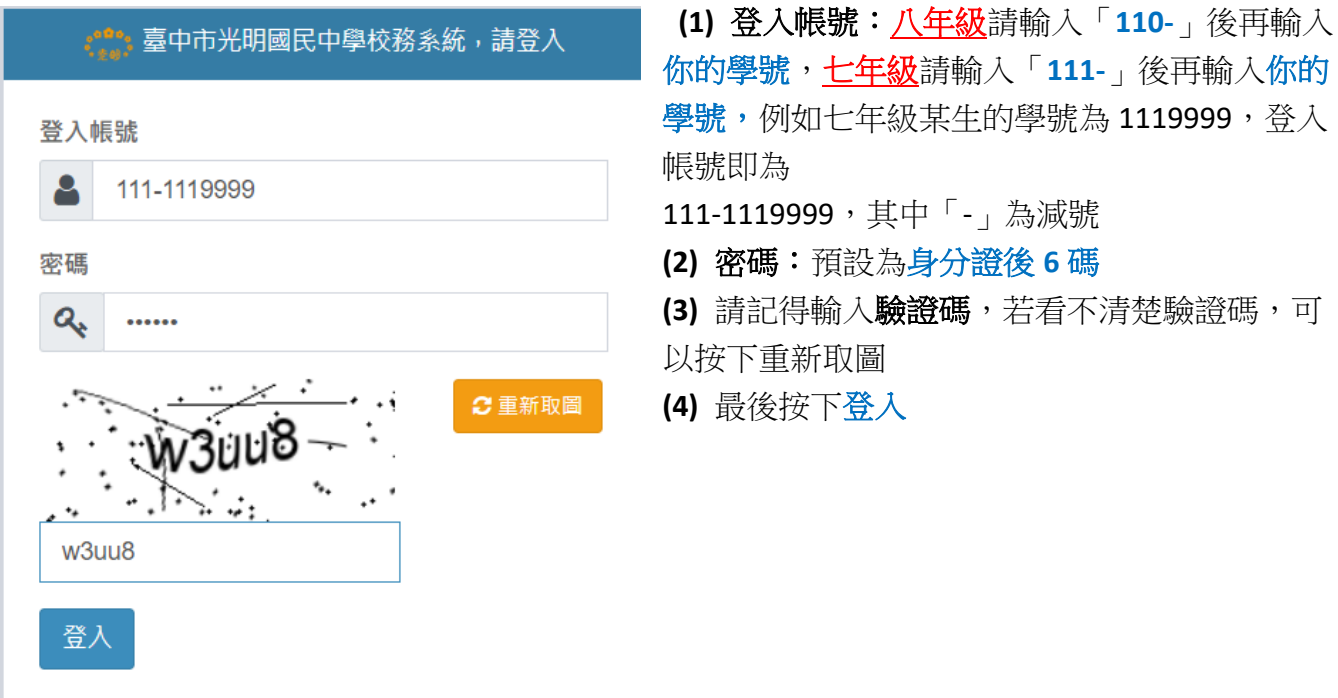

5. 按一下學生作業,再點一次下一層的學生作業,右方就會出現社團活動 按下社團活動,在出現的表單中按下社團選課

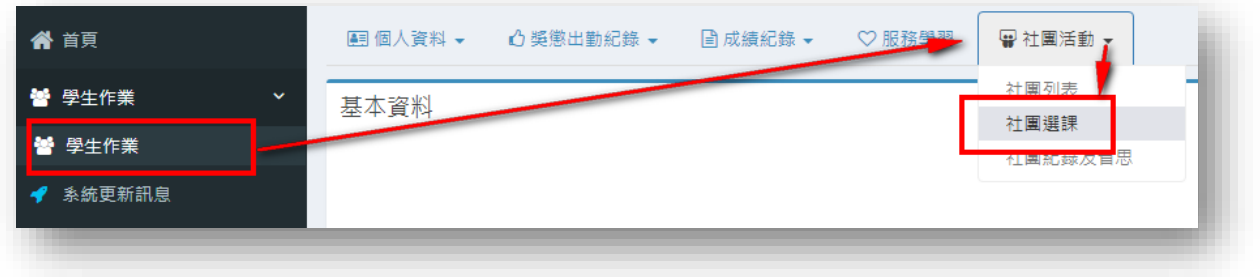

在右方選填 8 個社團志願,可以不用 **8** 個都填滿,但無法重複填一樣的社團。

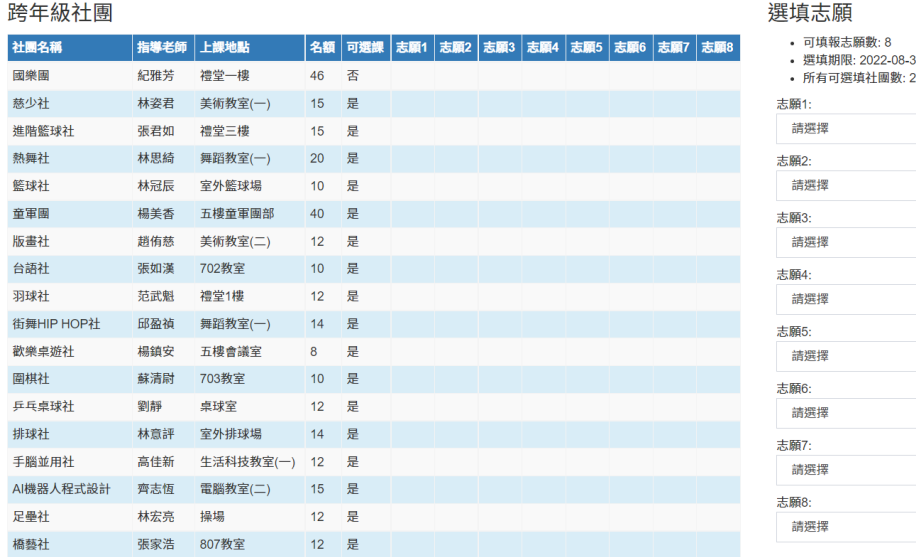

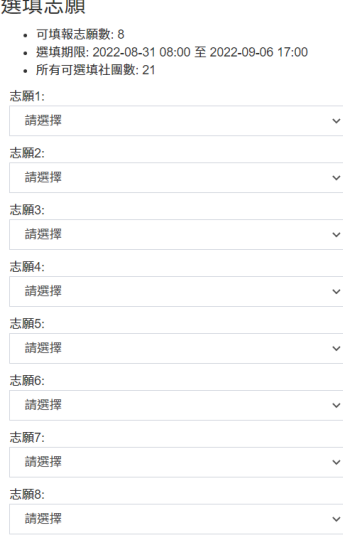

6. 已綁定社團者,在8個志願下方會出現一行紅字,表示無法選填志願(如下頁圖),若要解除綁 定,請洽學務處訓育組長。

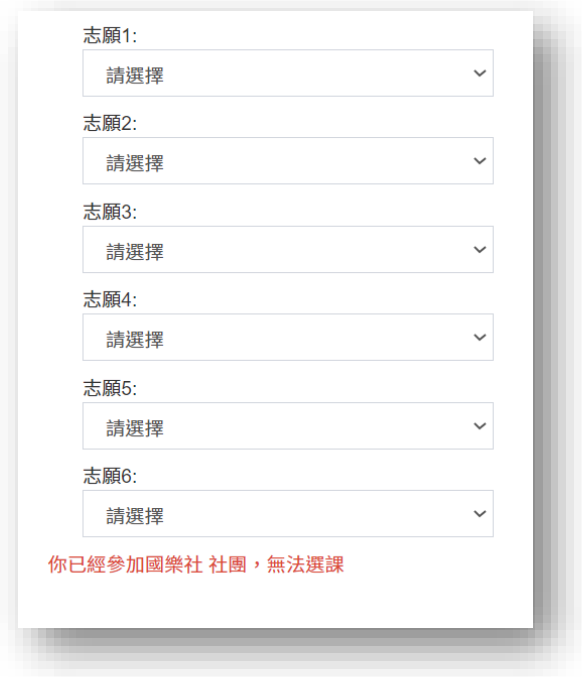

7. 最後在網頁左上角登出系統,即完成社團志願選填

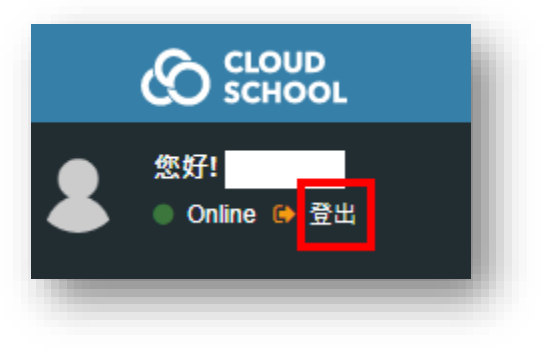